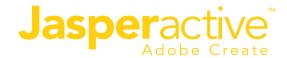

## Extensions Menu not shown in Adobe apps

Mac computers with Apple silicon will not be able to use extensions in Adobe apps, even if they have already installed them. Here is a provisional solution until Adobe send an update with a solution for this issue.

## Step 1 – Installing / Updating Rosetta

Open the terminal

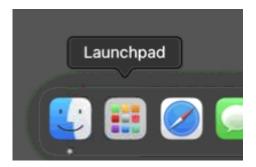

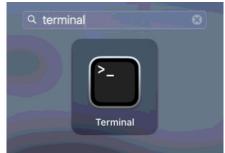

Execute the following command: softwareupdate --install-rosetta

```
■ suewong — -zsh — 80×24

Last login: Mon Nov 8 86:27:39 on console suewong@Sues-MacBook-Air ~ % softwareupdate --install-rosetta
```

Press "a" and "enter" to confirm.

```
Last login: Mon Nov 8 06:27:39 on console

[suewong@Sues-MacBook-Air ~ % softwareupdate --install-rosetta
I have read and agree to the terms of the software license agreement. A list of Apple SLAs may be found here: http://www.apple.com/legal/sla/
Type A and press return to agree: a
2021-11-08 06:35:37.107 softwareupdate[838:11873] Package Authoring Error: 071-1
4757: Package reference com.apple.pkg.RosettaUpdateAuto is missing installkBytes attribute
Install of Rosetta 2 finished successfully
suewong@Sues-MacBook-Air ~ %
```

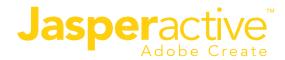

When the process has finished, close the terminal.

## Step 2 – Enabling Rosetta

Open Finder, click on "Applications", find "Adobe Photoshop" and double-click on it.

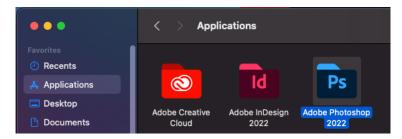

Right click on "Adobe Photoshop", and then "Get info".

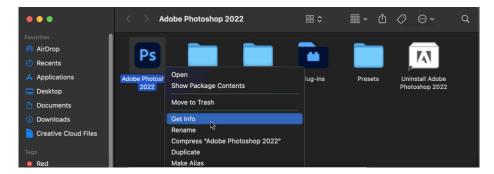

Now, in the info tab, make sure that the "Open with Rosetta" option is enabled.

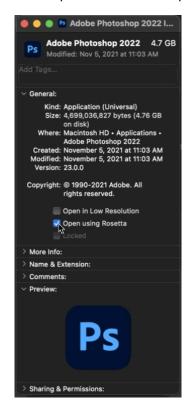

Close the window.

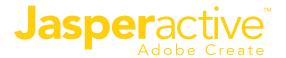

Now you can use extensions in the Adobe app.

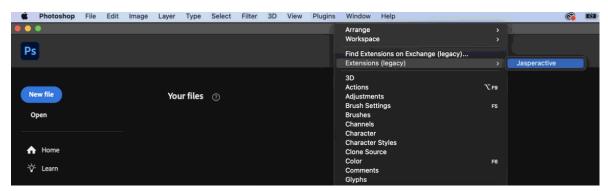